**0075c050-8**

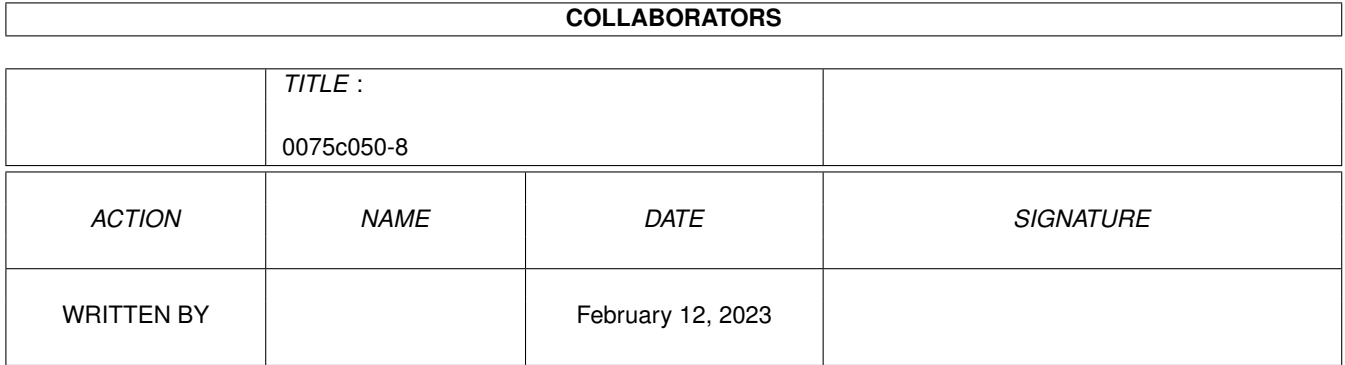

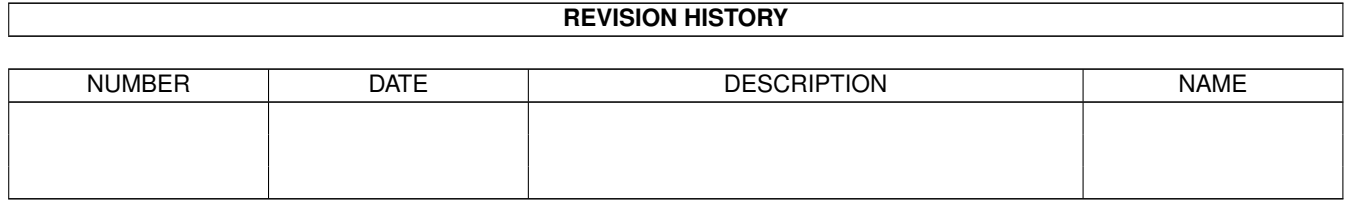

# **Contents**

#### 1 0075c050-8 [1](#page-3-0)

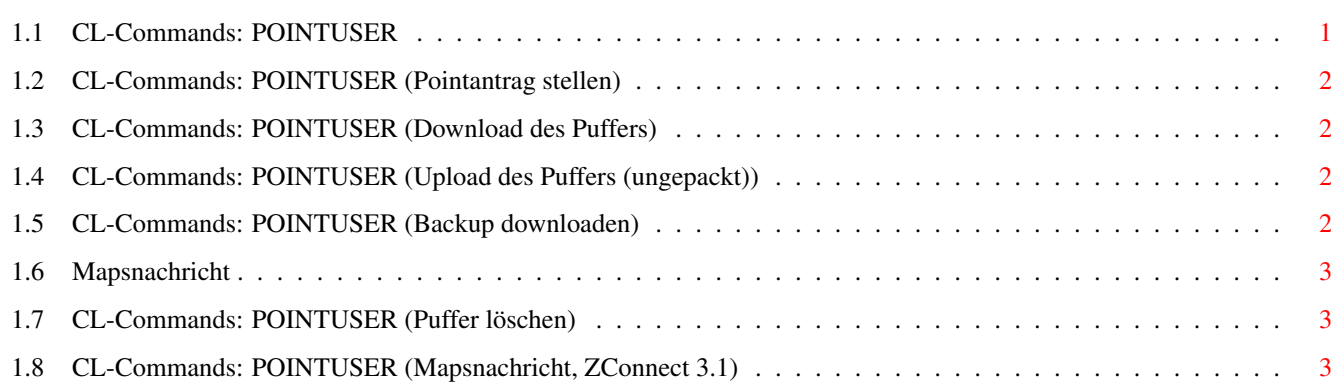

## <span id="page-3-0"></span>**Chapter 1**

## **0075c050-8**

## <span id="page-3-1"></span>**1.1 CL-Commands: POINTUSER**

Connectline Command: POINTUSER (oder Synonym)

Der Onlinebefehl POINTUSER ist ein hilfreiches Werkzeug für Points und solche, die es werden wollen. Die Netzformate ZConnect und Zerberus (Z3.8) werden uneingeschränkt unterstützt, FIDO und UUCP formatbedingt nur teilweise.

Der Pointuser zeigt in der obersten Zeile den Namen Ihres Points an. Darunter folgen folgende Informationen:

- Bereits vorgepackter Puffer in Byte
- Ungepackte öffentliche Nachrichten in Byte
- Ungepackte private Nachrichten (Mail) in Byte
- Umfang des Backups des letzten übertragenen Puffers in Byte

Darunter wird Ihnen ein Menü angeboten:

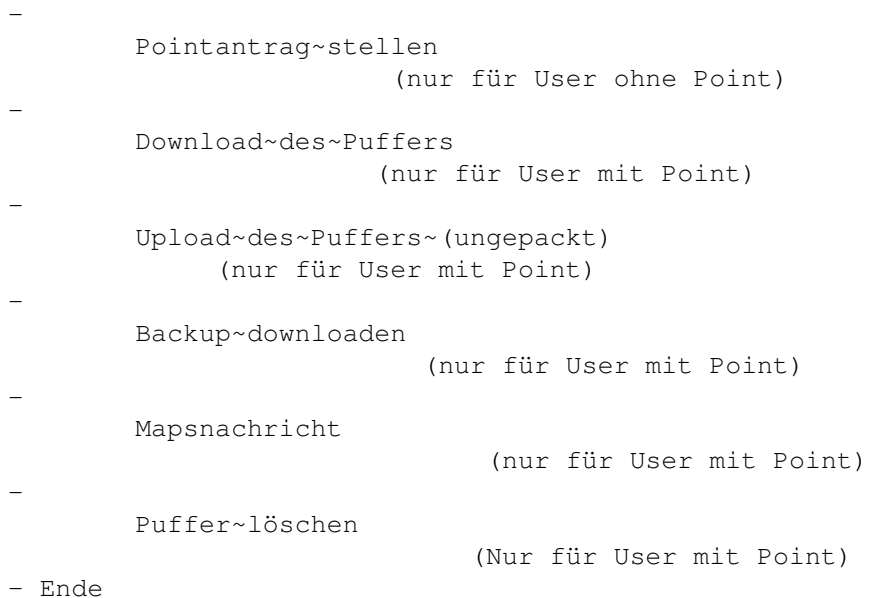

#### <span id="page-4-0"></span>**1.2 CL-Commands: POINTUSER (Pointantrag stellen)**

POINTUSER: Pointantrag stellen

Wenn Sie noch keinen Point haben, können Sie sich mit diesem Menüpunkt einen Point eintragen lassen.

Der Pointuser fragt den gewünschten Pointnamen interaktiv ab, ebenso das Netzpasswort. Der Rest wird vom Pointuser alleine erledigt und der Point steht Ihnen nach kurzer Zeit zur Verfügung.

Zum Abschluß des Vorgangs schickt Ihnen der Pointuser eine Testnachricht zu, die Informationen beinhaltet, welche Ihnen bei der Konfiguration Ihres Pointprogrammes hilfreich sein können. Ebenso wird die Systembetreuung benachrichtigt; sobald Ihr Pointantrag bearbeitet wurde, haben Sie die Möglichkeit des vollen Zugriffs auf das System. Bis zu diesem Zeitpunkt ist der Point zwar bereits verfügbar, allerdings nur mit Gastzugriff.

#### <span id="page-4-1"></span>**1.3 CL-Commands: POINTUSER (Download des Puffers)**

Download des Puffers

Nach der Anwahl dieses Menüpunktes werden, sofern Sie Ihren Puffer vorpacken lassen, eventuell vorhandene ungepackte Teilpuffer zu ihrem Pufferarchiv hinzugepackt und dieses wird anschließend übertragen.

Um einem Pufferverlust vorzubeugen, wird das übertragene Archiv als Pufferbackup abgelegt.

#### <span id="page-4-2"></span>**1.4 CL-Commands: POINTUSER (Upload des Puffers (ungepackt))**

Puffer uploaden (ungepackt)

Durch die Anwahl dieses Menüpunktes können Sie einen ungepackten ZConnect- oder ZERBERUS-Puffer uploaden. Dieser wird sofort automatisch einsortiert.

#### <span id="page-4-3"></span>**1.5 CL-Commands: POINTUSER (Backup downloaden)**

#### Backup downloaden

Sollte Ihnen ein Puffer nach der Übertragung abhanden gekommen sein oder sich als defekt erweisen, so schreiben Sie auf keinen Fall eine Nachricht an die Systembetreuung mit der Bitte, Ihnen das Backup des Puffers nochmals hinzulegen - denn nach dem nächsten Netcall wird das Backup überspielt. Benutzen Sie stattdessen den Pointuser.

Dieser Menüpunkt überträgt das Pufferbackup zu Ihnen.

### <span id="page-5-0"></span>**1.6 Mapsnachricht**

-

Mapsnachricht

Über diesen Menüpunkt können Sie online Anweisungen an MAPS verschicken. Folgende MAPS-Formate werden zur Zeit unterstützt:

ZConnect 3.1

## <span id="page-5-1"></span>**1.7 CL-Commands: POINTUSER (Puffer löschen)**

#### Puffer löschen

Dieser Menüpunkt ist nur dann verfügbar, wenn er von der Systembetreuung explizit freigeschaltet wurde. Ebenso macht eine Benutzung nur dann Sinn, wenn sie mit LHA oder LZX vorgepackte Pufferarchive pollen (die Benutzung eines dieser beiden Packer ist sowieso die intelligenteste Wahl).

Hier wird nicht der komplette Puffer gelöscht, sondern nur die im Archiv enthaltenen Teilpuffer mit öffentlichen Nachrichten. Mail ist vom Löschvorgang nicht betroffen. Um ein vollständiges Löschen aller öffentlichen Nachrichten zu gewährleisten, werden eventuell noch nicht vorgepackte Teilpuffer vor dem Löschen noch zu dem Pufferarchiv hinzugepackt.

Der Originalpuffer wird als Pufferbackup abgelegt und kann posthum über den Menüpunkt Backup downloaden noch genutzt werden.

#### <span id="page-5-2"></span>**1.8 CL-Commands: POINTUSER (Mapsnachricht, ZConnect 3.1)**

Die MAPS-Befehle des Pointusers unter ZConnect 3.1

Der Pointuser bietet Ihnen hier folgendes Menü an:

```
-
```
Bretter bestellen - Bretter abbestellen - Brettliste anfordern - Index anfordern - Bretter auf Hold - Hold deaktivieren - Ende

Bretter bestellen

Mit diesem Menüpunkt können Sie Ihren Point in die Verteiler von Brettern eintragen lassen.

Nachdem Sie diesen Menüpunkt gewählt haben, wird der Online-Editor geladen und sie können die Namen der gewünschten Bretter manuell eingeben. Hierbei können auch die Jokerzeichen '\*' bzw. '#?' beliebig genutzt werden.

Um Konflikte mit kollidierenden MAPS-Anweisungen zu vermeiden, müssen Sie warten, bis Ihre Bestellung abgearbeitet ist. Die Abarbeitung können Sie an Ihrem Bildschirm verfolgen.

Bretter abbestellen

Mit diesem Menüpunkt können Sie Ihren Point aus Verteilern von Brettern austragen lassen.

Nachdem Sie diesen Menüpunkt gewählt haben, wird der Online-Editor geladen und sie können die Namen der gewünschten Bretter manuell eingeben. Hierbei können auch die Jokerzeichen '\*' bzw. '#?' beliebig genutzt werden.

Um Konflikte mit kollidierenden MAPS-Anweisungen zu vermeiden, müssen Sie warten, bis Ihre Bestellung abgearbeitet ist. Die Abarbeitung können Sie am Bildschirm verfolgen.

Brettliste anfordern

Es wird eine Brettliste für Sie generiert. Diese hat folgenden Aufbau:

- 1. Kommentarzeilen mit Angaben zum MAPS-Format, ihrem Point und der aktuellen Uhrzeit.
- 2. Liste der Bretter mit Kommentar und Angaben zur Verfügbarkeit.
- 3. Kommentarzeilen mit statistischem Inhalt.

Das erste Zeichen in jeder Zeile hat folgende Bedeutung:

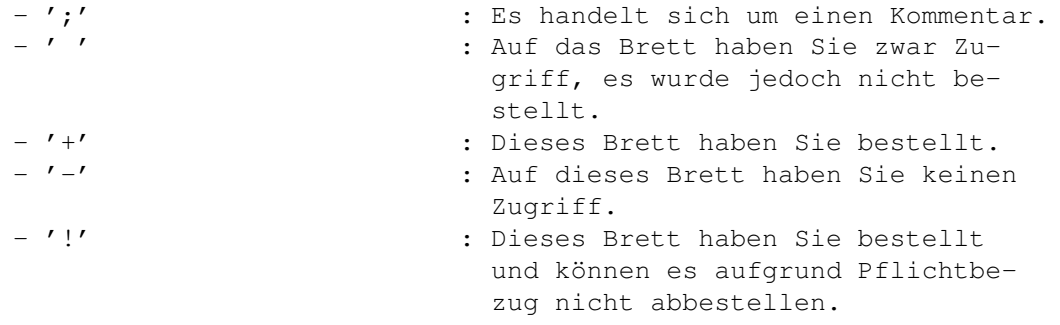

Genaueres zum Aufbau dieser Liste bitte der Dokumentation zu ZConnect 3.1 entnehmen.

Die Generierung der Liste geschieht im Hintergrund, Sie können

währenddessen weiterhin im System arbeiten.

Index anfordern

Mit diesem Menüpunkt können Sie Inhaltslisten von Brettern anfordern.

Nachdem Sie diesen Menüpunkt gewählt haben, wird der Online-Editor geladen und sie können die Namen der gewünschten Bretter manuell eingeben. Hierbei können auch die Jokerzeichen '\*' bzw. '#?' beliebig genutzt werden.

Die Generierung der Liste geschieht im Hintergrund, Sie können währenddessen weiterhin im System arbeiten.

Bretter auf Hold

Dies ist eine Urlaubsfunktion. Alle Bretter werden abbestellt und zwischengespeichert, Sie ersparen sich also das vollständige Abbestellen.

Hold deaktivieren

Sobald Sie diesen Menüpunkt anwählen, werden sämtliche Bretter, die Sie auf Hold gesetzt haben, wieder bestellt.